# Инструкция по первоначальной генерации сертификатов Инструкция

1. Для первоначальной регистрации необходимо зайти на официальный сайт Эс на Эс-Би-Ай Банк ООО по адресу https://sbibankllc.ru/, выбрать раздел «Корпоративному бизнесу» и нажать кнопку «Интернет-банк»:

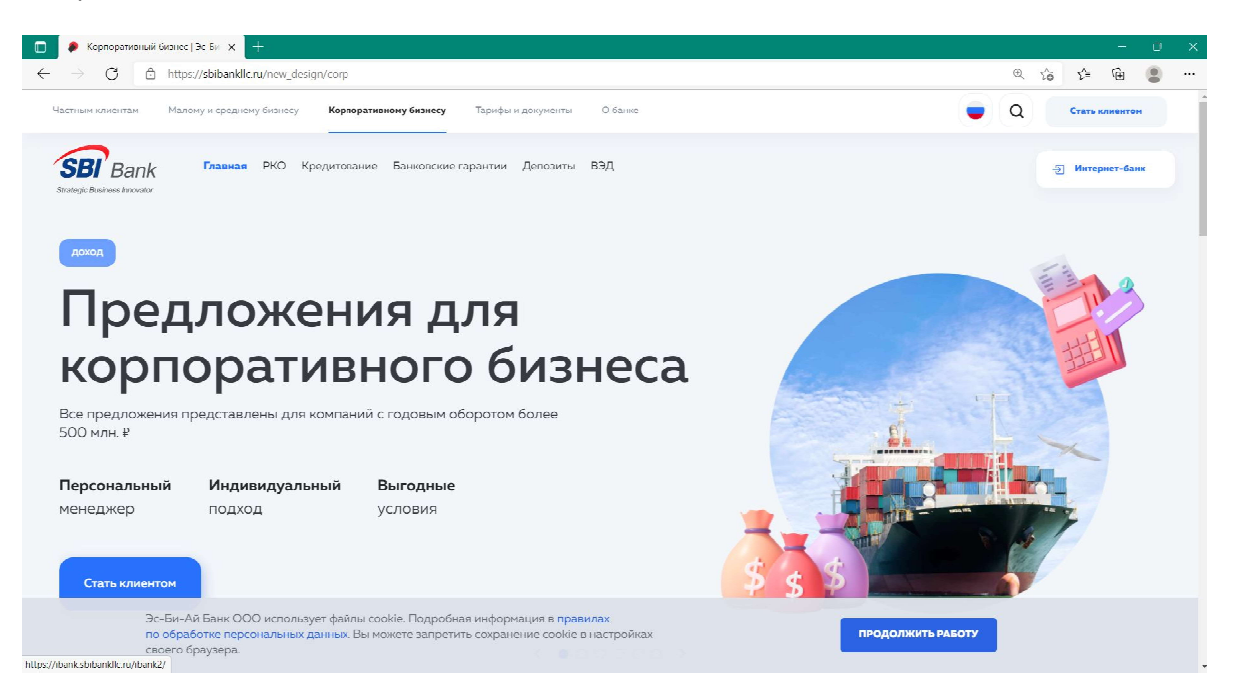

2. При необходимости установить плагин Bifit\_Signer и драйвер для Рутокена (Для устройств Ангара установка драйвера не требуется) для OS Windows или MAC\_OS со страницы https://ibank.sbibankllc.ru (если данное ПО не установлено). При установке драйвера ТОКЕН НЕ ДОЛЖЕН БЫТЬ ПОДКЛЮЧЕН К КОМПЬЮТЕРУ!

О необходимости установки плагина будет понятно по ссылке на установку (в левом верхнем углу экрана) ссылке на установку (в левом верхнем углу $\hskip 1.9cm -\hskip 1.9cm \hskip 1.9cm \hskip 1.9cm \hskip 1.9cm \hskip 1.9cm \hskip 1.9cm \hskip 1.9cm \hskip 1.9cm \hskip 1.9cm \hskip 1.9cm \hskip 1.9cm \hskip 1.9cm \hskip 1.9cm \hskip 1.9cm \hskip 1.9cm \hskip 1.9cm \hskip 1.9cm \hskip 1.9cm \hskip 1.9cm \hskip 1.9cm \hskip 1.9cm \h$ 

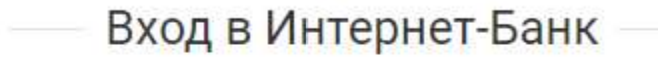

Необходимо установить плагин "BIFIT Signer" версии 8.23

Windows x86/x64 Показать все доступные дистрибутивы 3. Возвращаемся в браузер на страницу https://ibank.sbibankllc.ru и обновляем ее. После обновления страницы отобразятся дополнительные кнопки.

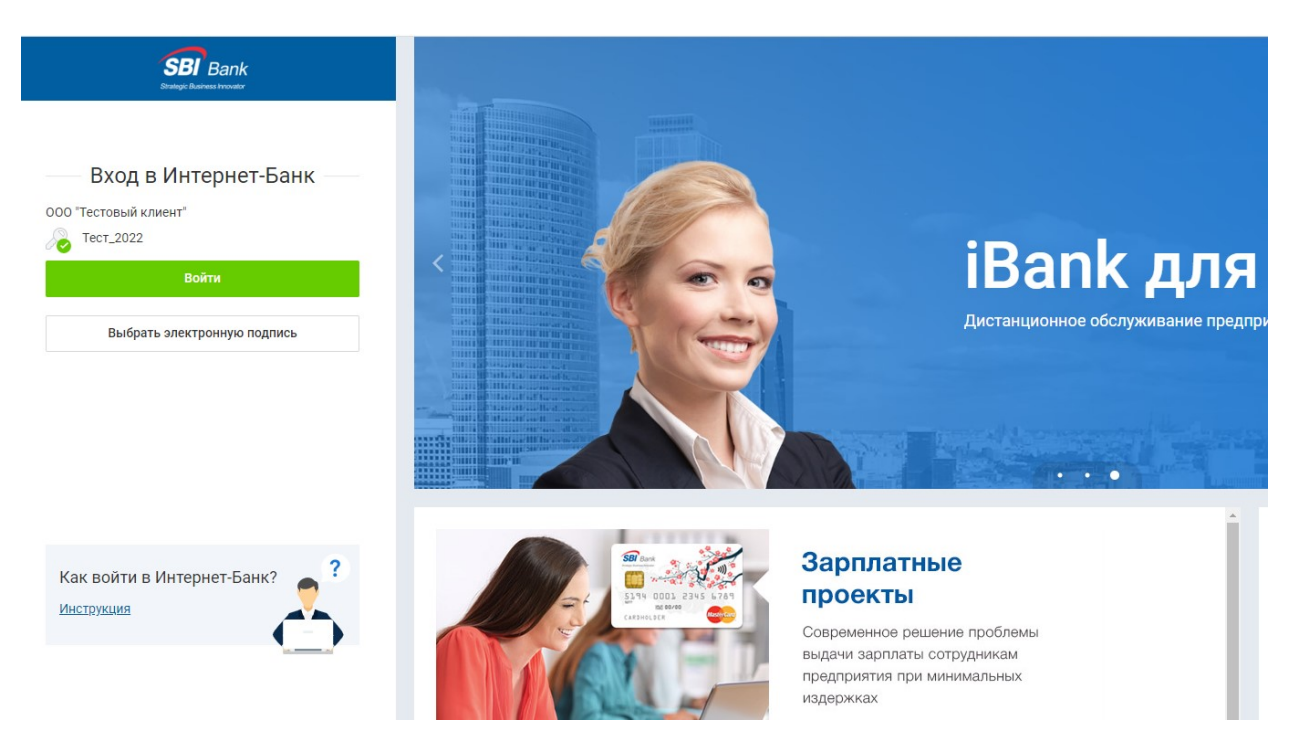

4. Нажимаем кнопку Регистрация и создание ЭП -> Подключение к системе (это первичное подключение к системе, используется на этапе Первого подключения после открытия счета)

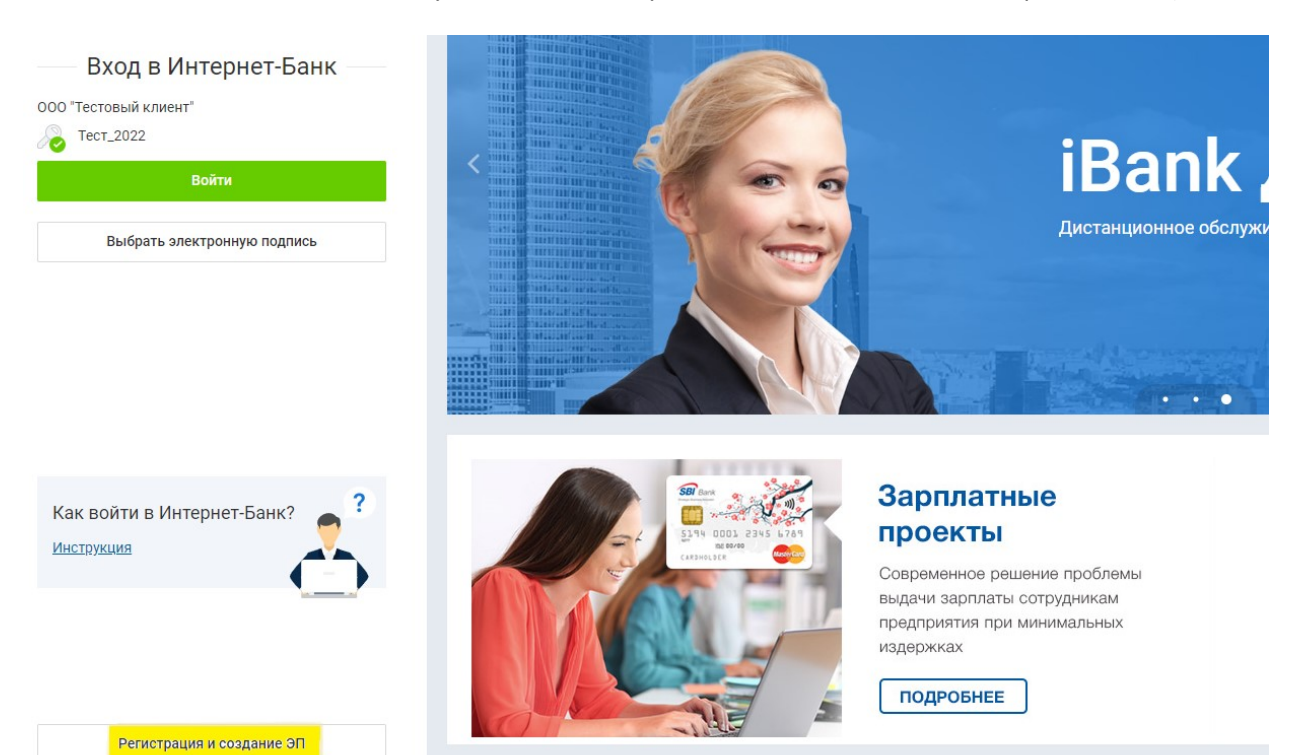

Русский

**Документация** 

2

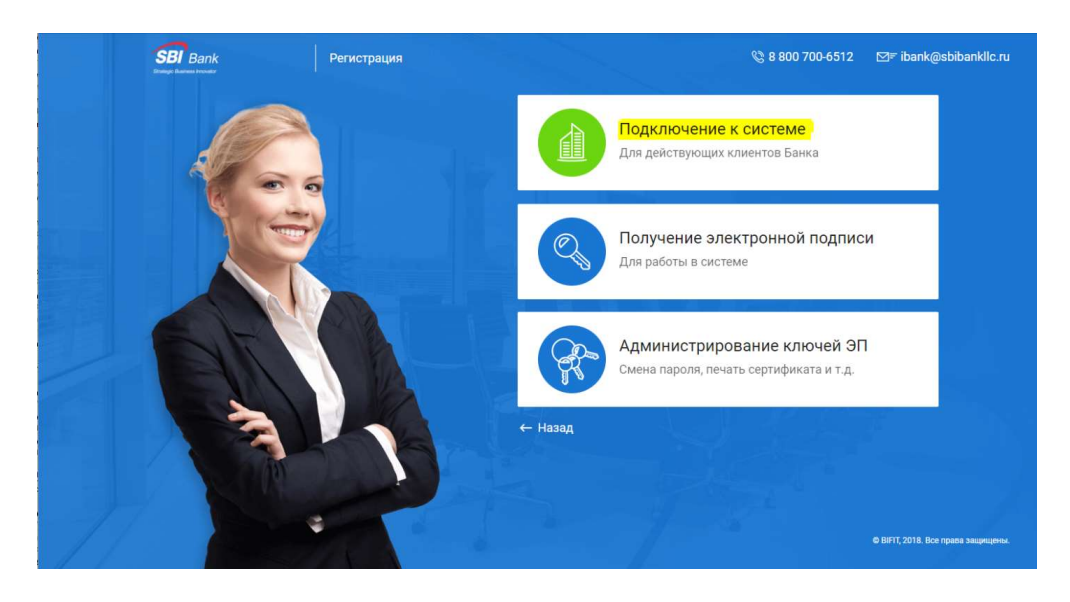

5. Выбрать хранилище ключа ЭП в файловом хранилище или на аппаратном устройстве и нажать ВПЕРЕД

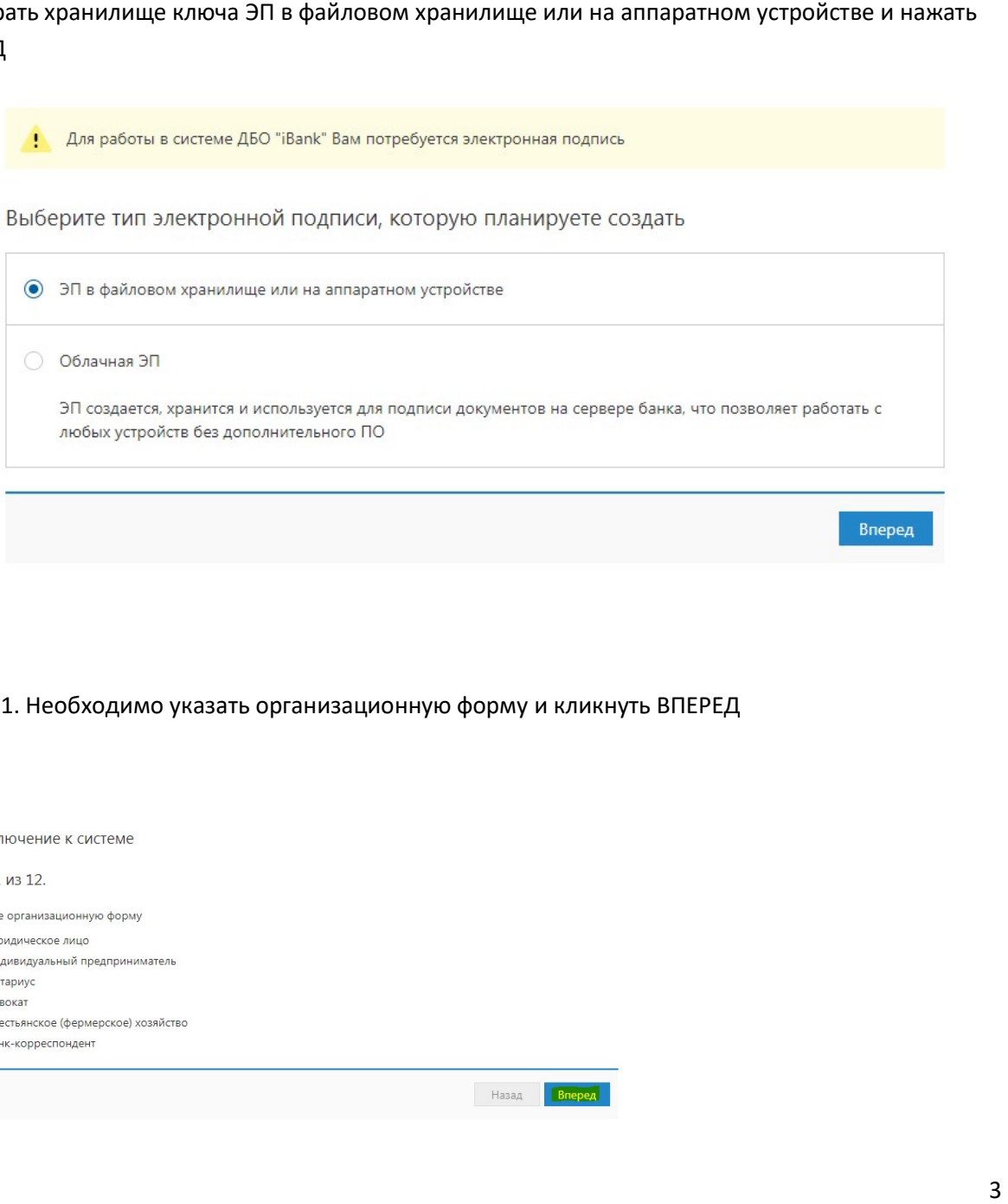

6. ШАГ 1. Необходимо указать организационную форму и кликнуть ВПЕРЕД организационную

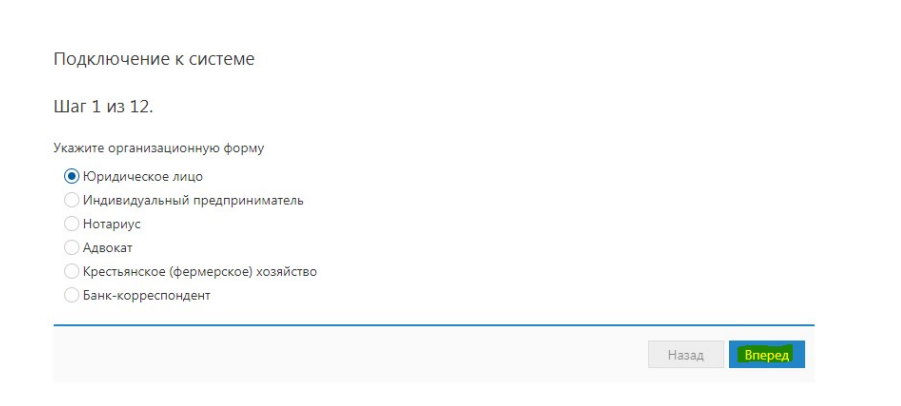

7. ШАГ 2. Заполнить реквизиты организации.

7. ШАГ 2. Заполнить реквизиты организации.<br>ВНИМАНИЕ!! Если есть валютные счета, то необходимо указать наименование организации и адрес на английском языке в языке в разделе «Заполняется на английском языке Заполняется языке».

Длительность записи суммарно с наименованием и адресом не должна превышать 156 символов.

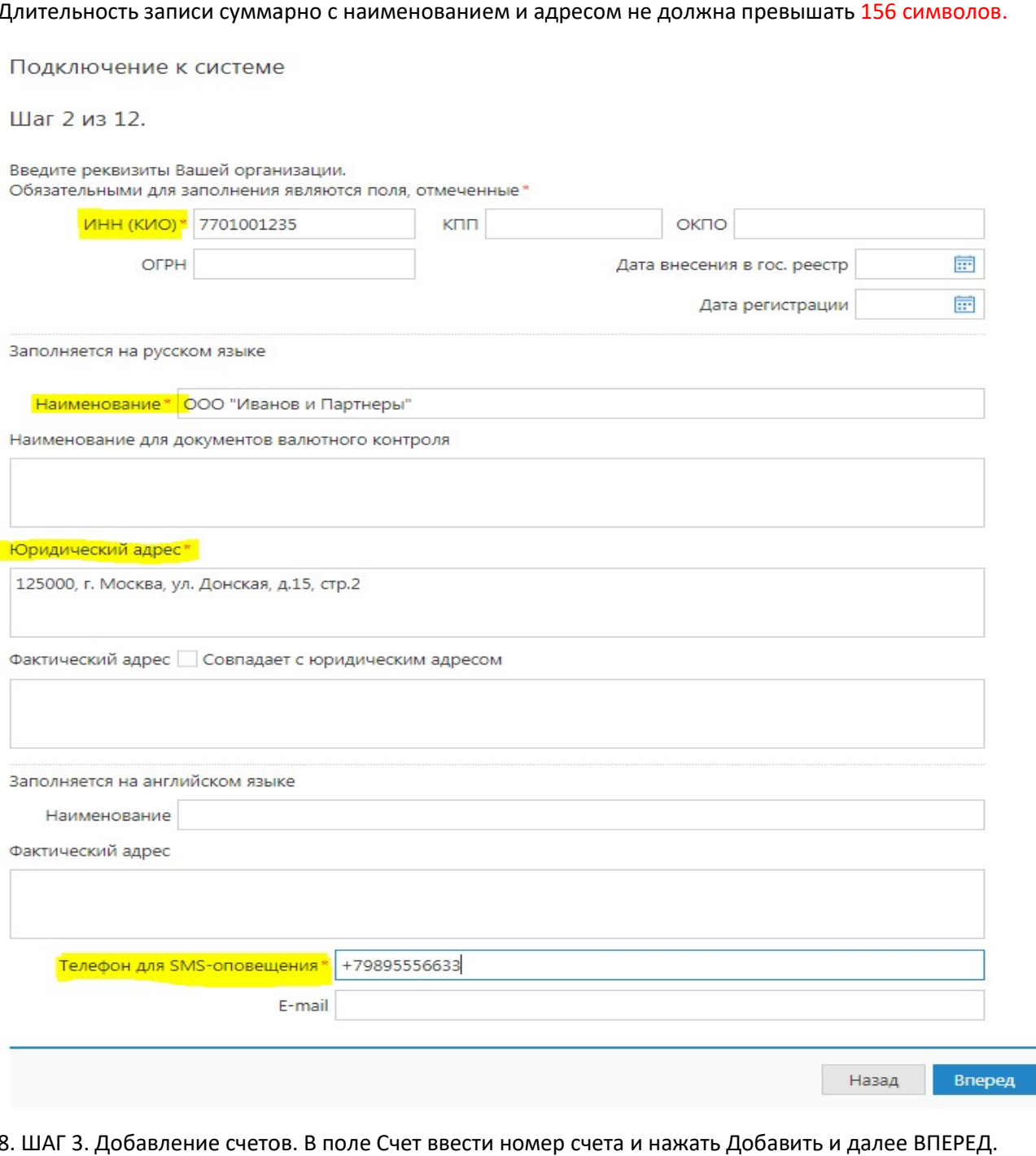

8. ШАГ 3. Добавление счетов. Добавить и далее ВПЕРЕД.

Подключение к системе

Шаг 3 из 12.

Введите номера рублевых и валютных счетов Вашей организации. иведите поклера руилевам и валютных счетов вашем организации.<br>Для добавления счета выберите нужный банк из списка, введите номер<br>счета в поле "Счет" и нажмите кнопку "Добавить". Необходимо добавить хотя бы один счет.

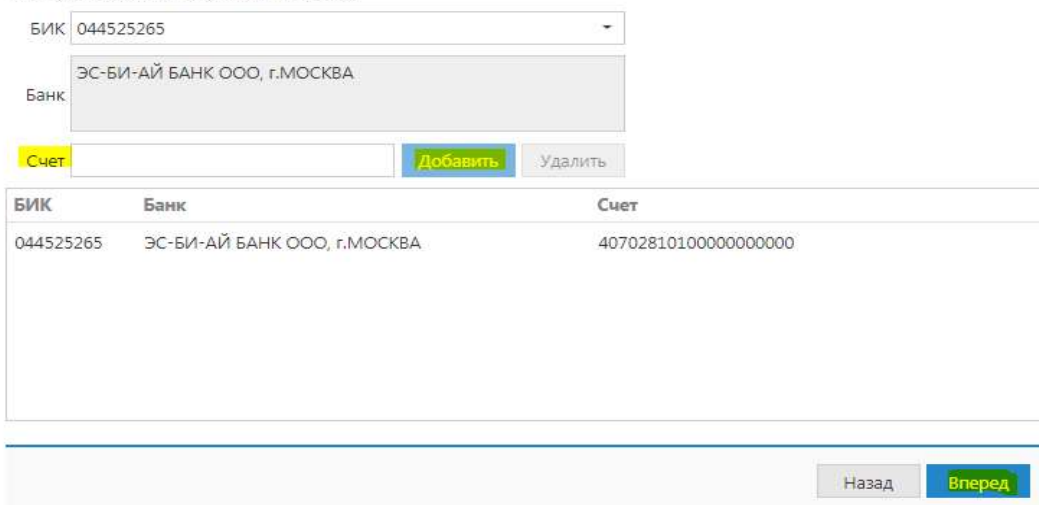

#### 9. ШАГ 4. Указать информацию о контактном лице и нажать ВПЕРЕД

Подключение к системе

Шаг 4 из 12.

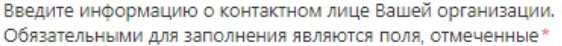

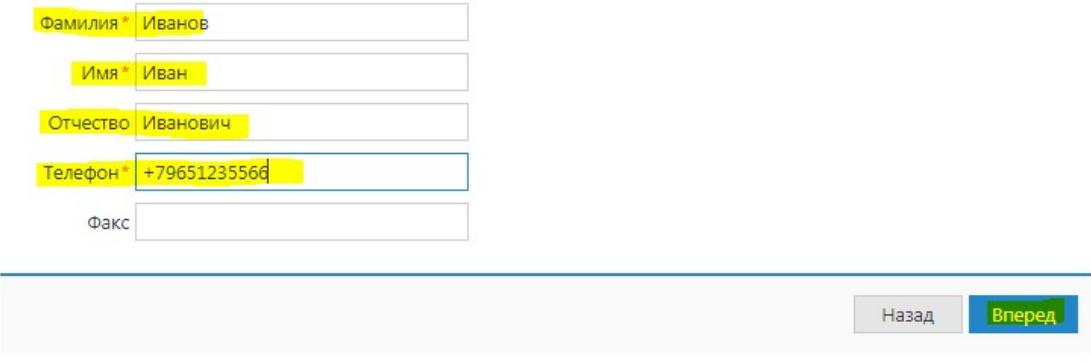

## 10. ШАГ 5. Указать блокировочное слово и нажать ВПЕРЕД

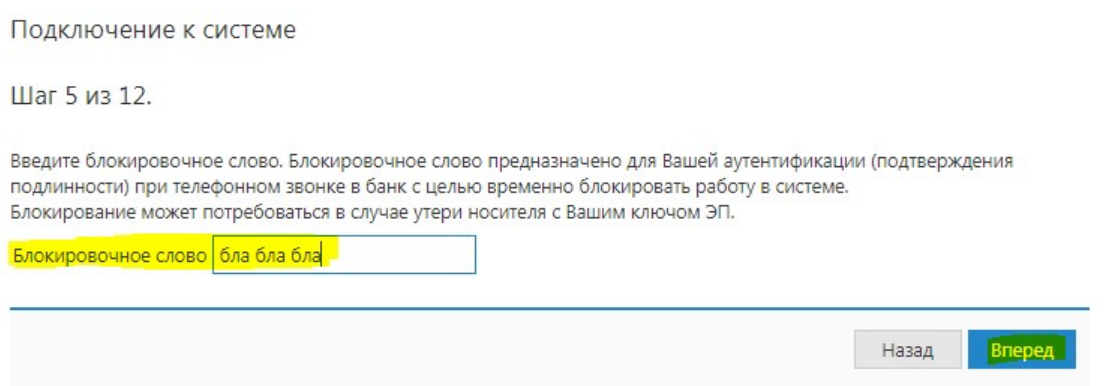

### 11. ШАГ 6. Необходимо сверить все реквизиты, если ошибок нет, то нажать ВПЕРЕД

Подключение к системе

Шаг 6 из 12.

Проверьте реквизиты Вашей организации. Если допущена ошибка - воспользуйтесь кнопкой "Назад" и введите правильные реквизиты.

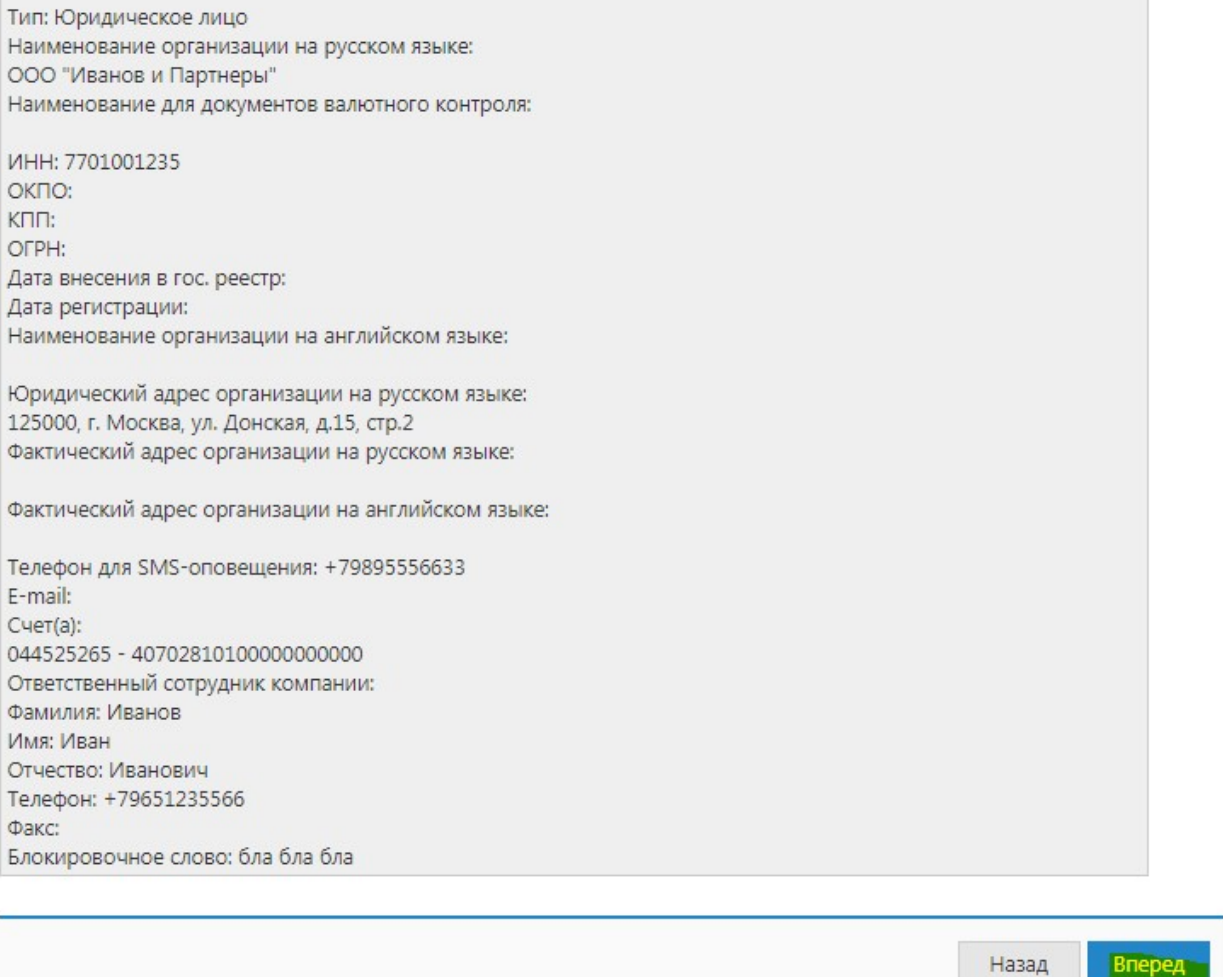

12. ШАГ 7. Указать информацию о владельце ключа ЭП.

12. ШАГ 7. Указать информацию о владельце ключа ЭП.<br>ВНИМАНИЕ!!! Владельцем ключа ЭП должно быть лицо, которое указано в карточке образцов подписей. Орган, выдавший документ, должен быть указан строго по паспорту.

Заполните все данные, нажмите «ВПЕРЕД»

Вперед

Подключение к системе

Шаг 7 из 12.

Введите информацию о владельце ключа ЭП.

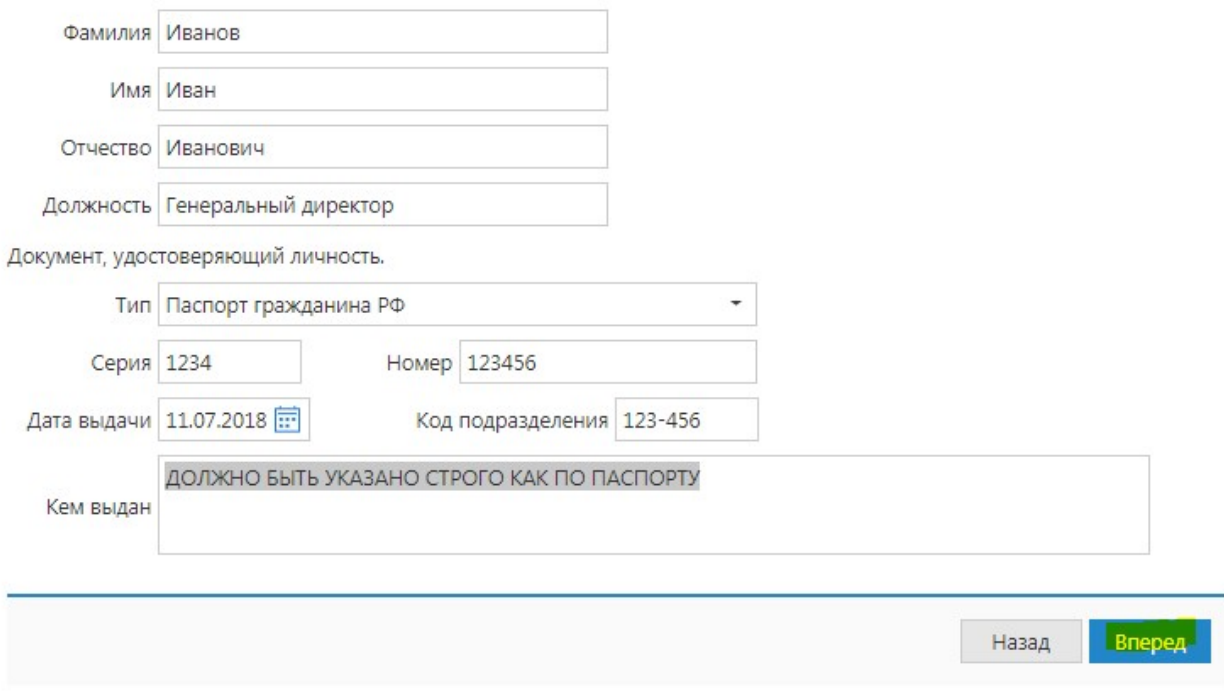

### 13. ШАГ 8. Выбрать хранилище ключа ЭП. АППАРАТНОЕ УСТРОЙСТВО и нажать ВПЕРЕД

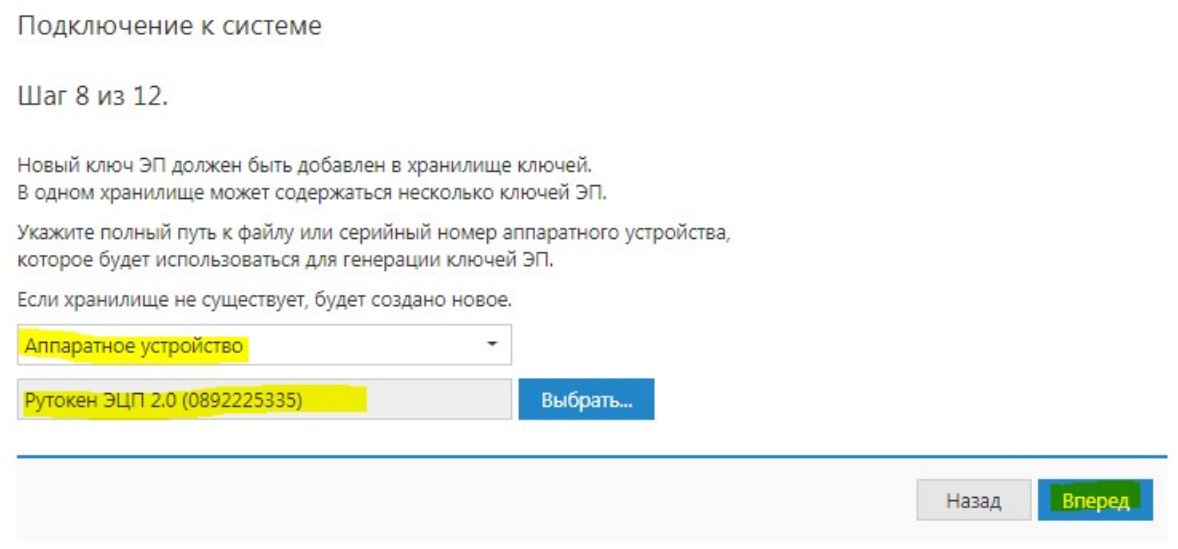

14. ШАГ 9. Необходимо указать наименование ключа ЭП (клиент может указать любое значение)

#### Подключение к системе

Шаг 9 из 12

Все ключи ЭП клиентов хранятся в хранилище в зашифрованном на пароле виде. Для добавления ключа ЭП в хранилище введите произвольное наименование ключа и пароль для доступа к ключу. Пароль должен содержать не менее шести символов. Язык (En/Ru) и регистр при вводе пароля учитываются.

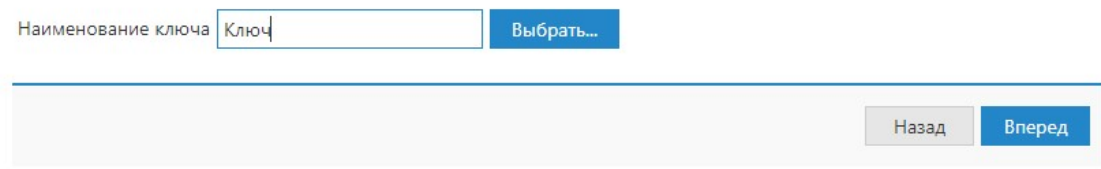

### 15. ШАГ 10. Ввод и подтверждение пароля, нажать ОК, а потом Вперед

Подключение к системе

Шаг 10 из 12

Создание электронной подписи - длительный и математически сложный процесс, основанный на измерении временных интервалов между вводом символов с клавиатуры.

Вводите запрашиваемые символы с клавиатуры до тех пор, пока кнопка "Вперед" не станет доступна.

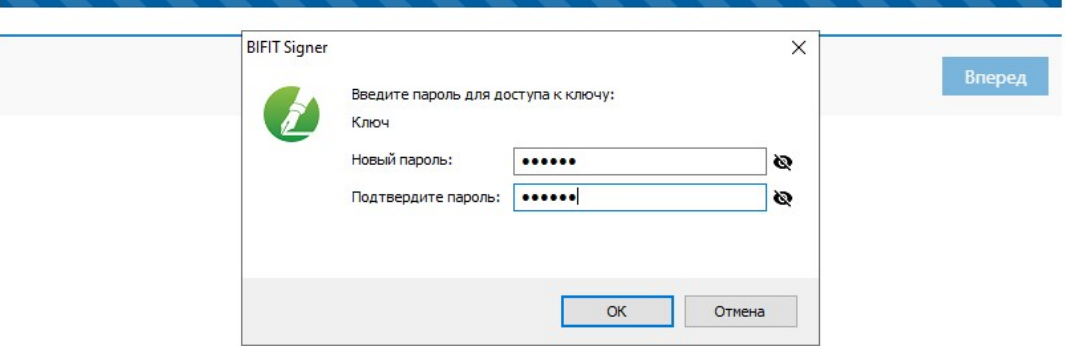

#### 16. ШАГ 11. Необходимо распечатать и нажать кнопку завершить

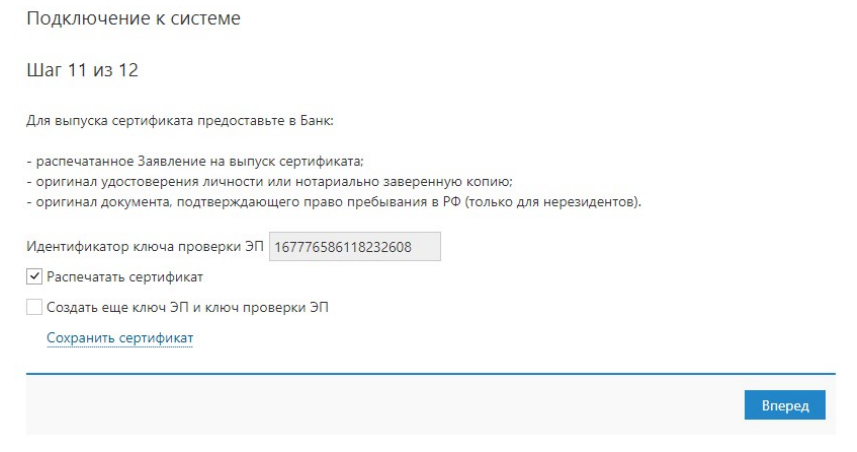

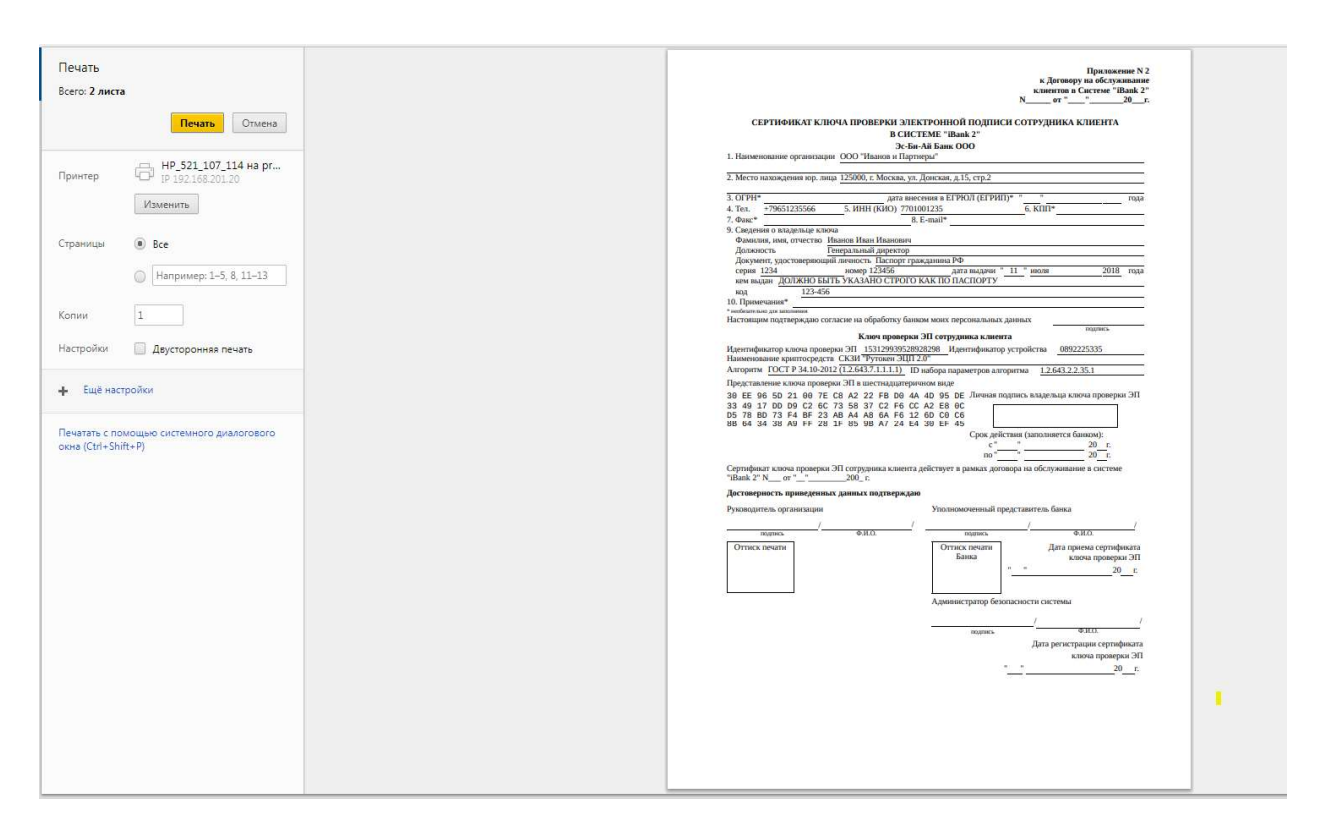

17. После того, как будут распечатаны сертификат ы, клиент должен подписать, поставить печать и передать в банк.